# **GUIDA ALLA CONVENZIONE MASSA VESTIARIO**

## **GLOSSARIO**

**Ordinativo di Fornitura**: è il documento con il quale le Amministrazioni stipulano un contratto con il **Ordinativo di Fornitura (i.e. contratto)**: il documento, disponibile sul Sito delle Convenzioni con il quale le Amministrazioni comunicano la deliberazione di acquistare i beni oggetto della Convenzione, impegnando il Fornitore all'esecuzione della prestazione richiesta. L'Ordinativo di Fornitura deve contenere il valore presunto del contratto di durata non superiore a 4 anni calcolato sulla base del "Foglio di calcolo"

**Richiesta di Approvvigionamento:** (i.e. ordini) nell'ambito dell'Ordinativo di Fornitura, è il documento con il quale le Amministrazioni comunicano al Fornitore di volta in volta il quantitativo dei prodotti richiesti e il luogo di consegna. **I tempi di consegna degli articoli ordinati variano a seconda del mese di emissione delle Richieste di Approvvigionamento** come descritto al paragrafo CONSEGNA".

**Sito**: lo spazio *web* sul Portale internet all'indirizzo www.intercent.it, contenente un'area riservata a ciascuna Convenzione. Mediante tale sito i Punti Ordinanti delle Amministrazioni emettono gli Ordinativi di Fornitura.

**Punto Ordinante:** è la persona autorizzata dall'Amministrazione di appartenenza a sottoscrivere l'Ordinativo di Fornitura (contratto con i Fornitori). Se il Punto Ordinante è in possesso della firma digitale può sottoscrivere digitalmente l'Ordinativo di Fornitura compilato sul Sito - e inviare lo stesso al Fornitore ricaricando a sistema il file firmato digitalmente. Se il Punto Ordinante non è in possesso della firma digitale deve compilare l'Ordinativo di Fornitura tramite il Sito, stampare lo stesso, firmarlo, protocollarlo, inviarlo al Fornitore via fax o lettera e ricaricare a sistema il file pdf non firmato digitalmente.

#### **EMISSIONE DELL'ORDINATIVO DI FORNITURA**

Al fine di emettere l'Ordinativo di Fornitura le Amministrazioni devono calcolare il valore presunto della fornitura per un periodo non superiore a 4 anni.

Il Valore presunto dell'Ordinativo di Fornitura può essere determinato mediante il "Foglio di Calcolo" che permette di indicare il fabbisogno distinto per anno e stagione. Si precisa che per dare esecuzione alle richieste di consegna degli articoli nel corso dei 4 anni, ciascuna Amministrazione deve inviare al Fornitore le cosiddette "Richieste di Approvvigionamento" vale a dire gli "ordini" indicanti l'esatto quantitativo da consegnare, il luogo di consegna e gli eventuali servizi richiesti.

Si precisa inoltre che l'Ordinativo di Fornitura deve **obbligatoriamente** essere emesso tramite il Sito [www.intercent.it,](http://www.intercent.it/) mentre le richieste di Approvvigionamento devono essere emesse nelle modalità in uso presso ciascuna Amministrazione.

Di seguito è riportata una breve descrizione della modalità di utilizzo del "Foglio di calcolo"

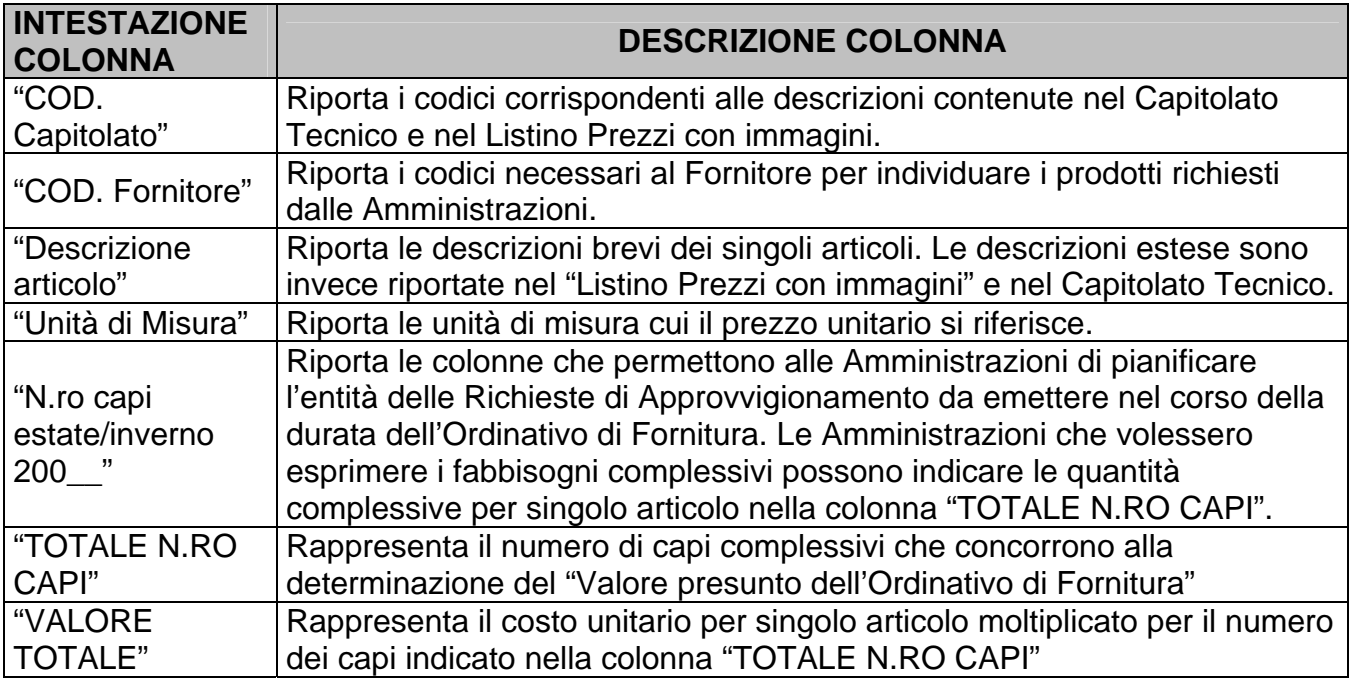

Solo dopo aver determinato il *valore presunto dell'Ordinativo di Fornitura* il Punto Ordinante, tramite il sito [www.intercent.it](http://www.intercent.it/) può stipulare il proprio contratto. Di seguito è descritta la procedura informatica di emissione dell'Ordinativo di Fornitura.

### **Pagina iniziale**

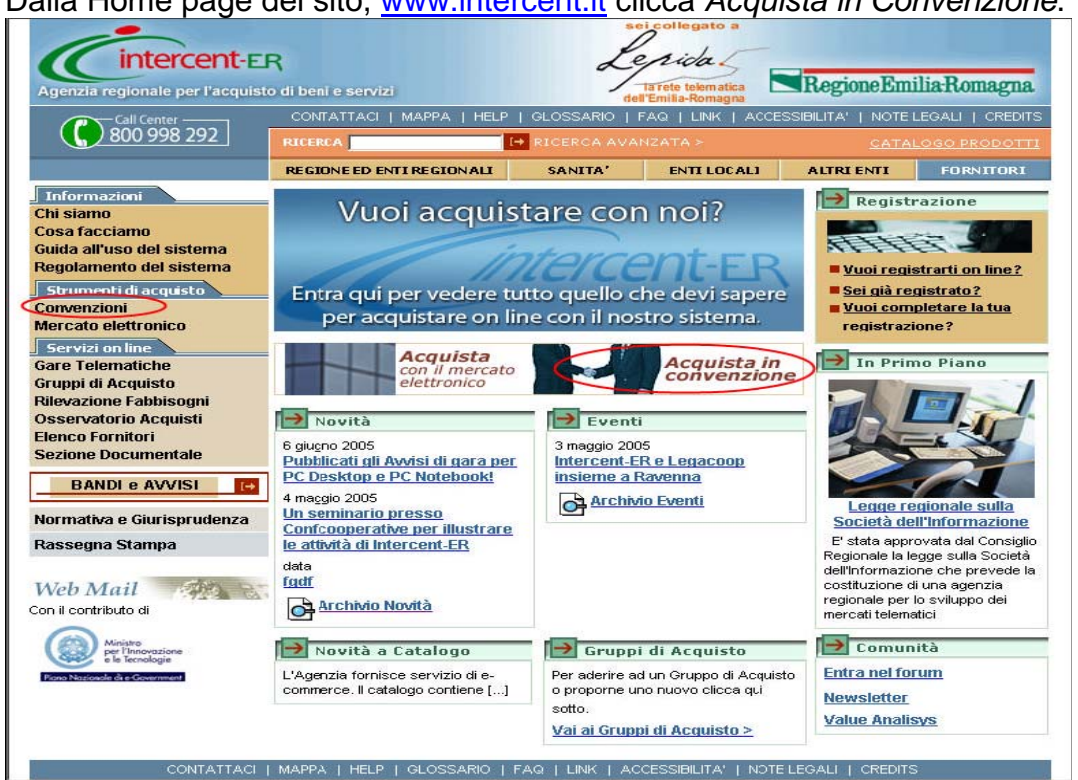

Dalla Home page del sito, [www.intercent.it](http://www.intercent.it/) clicca *Acquista in Convenzione*.

Effettua il login inserendo il *Nome Utente* e la *Password* che hai ricevuto in fase di registrazione – in qualità di Punto Ordinante o Punto Istruttore – e clicca **Login**.

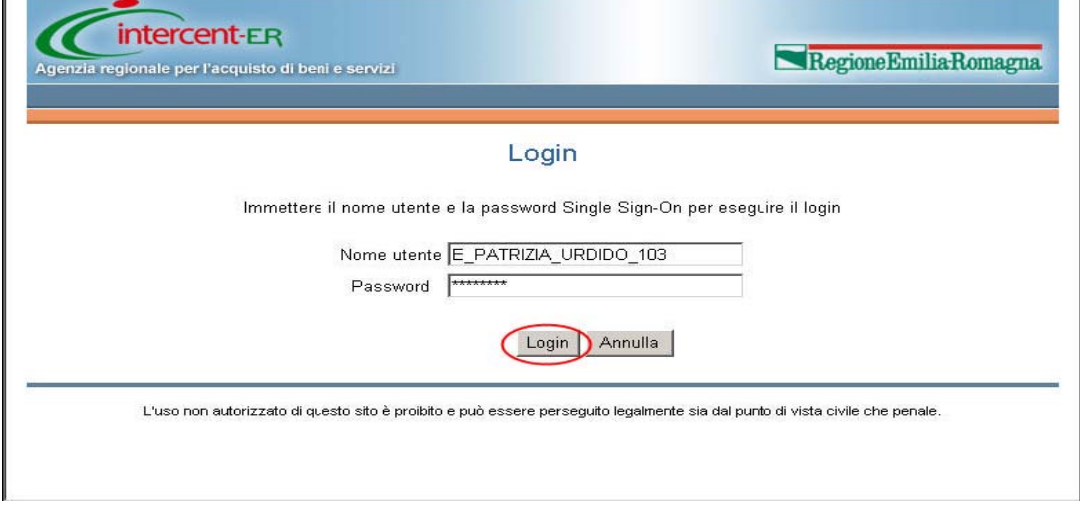

# Clicca Convenzioni

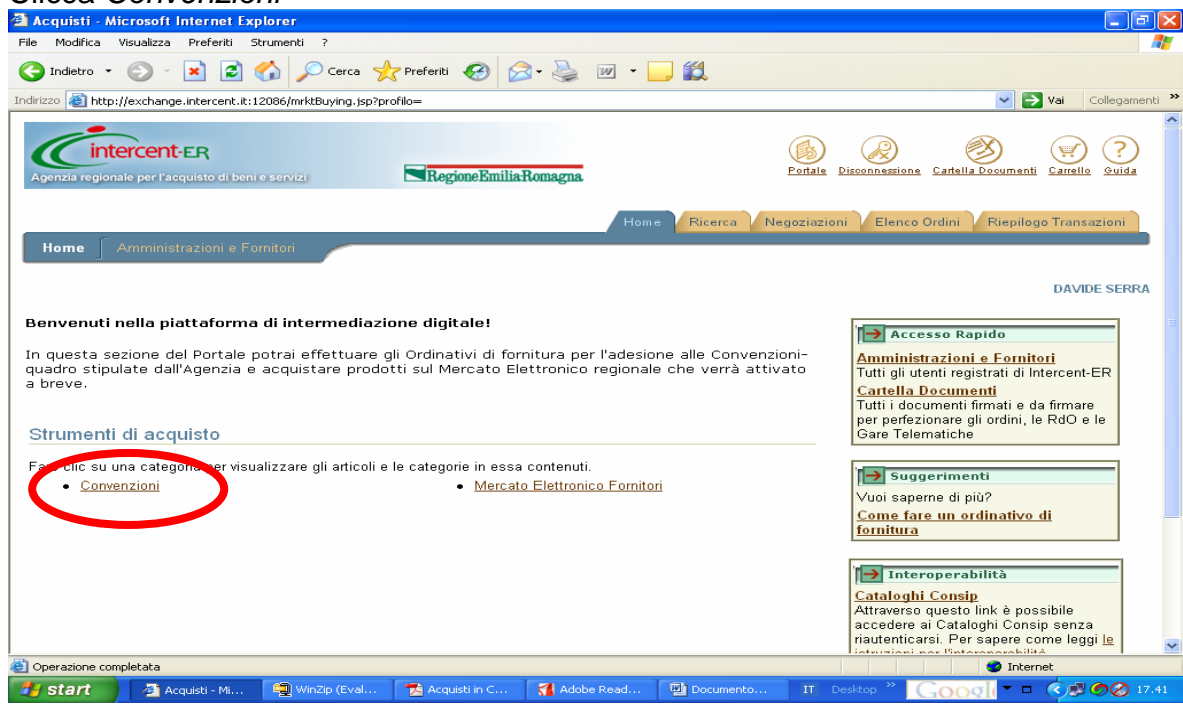

Clicca Vestiario, calzature, DPI e accessori

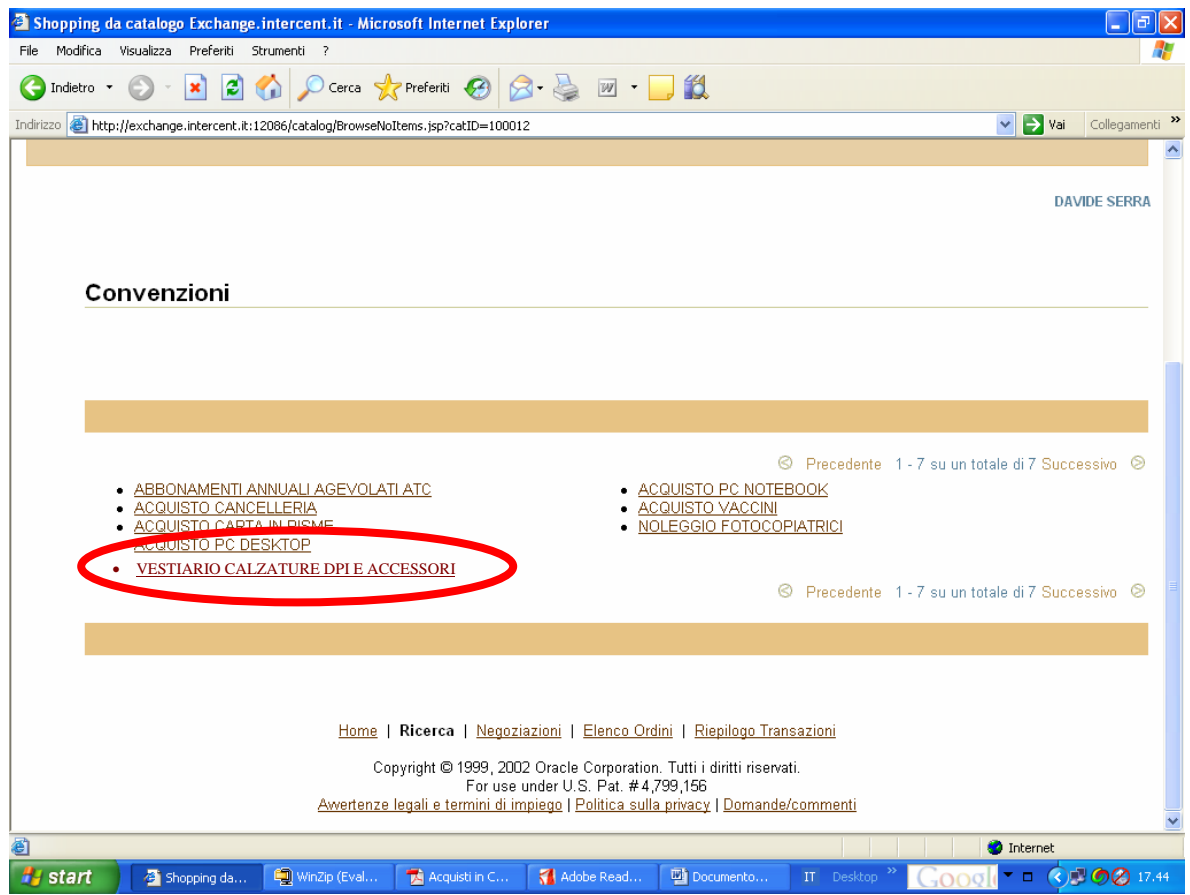

# Scegli la tipologia di articoli (Lotto).

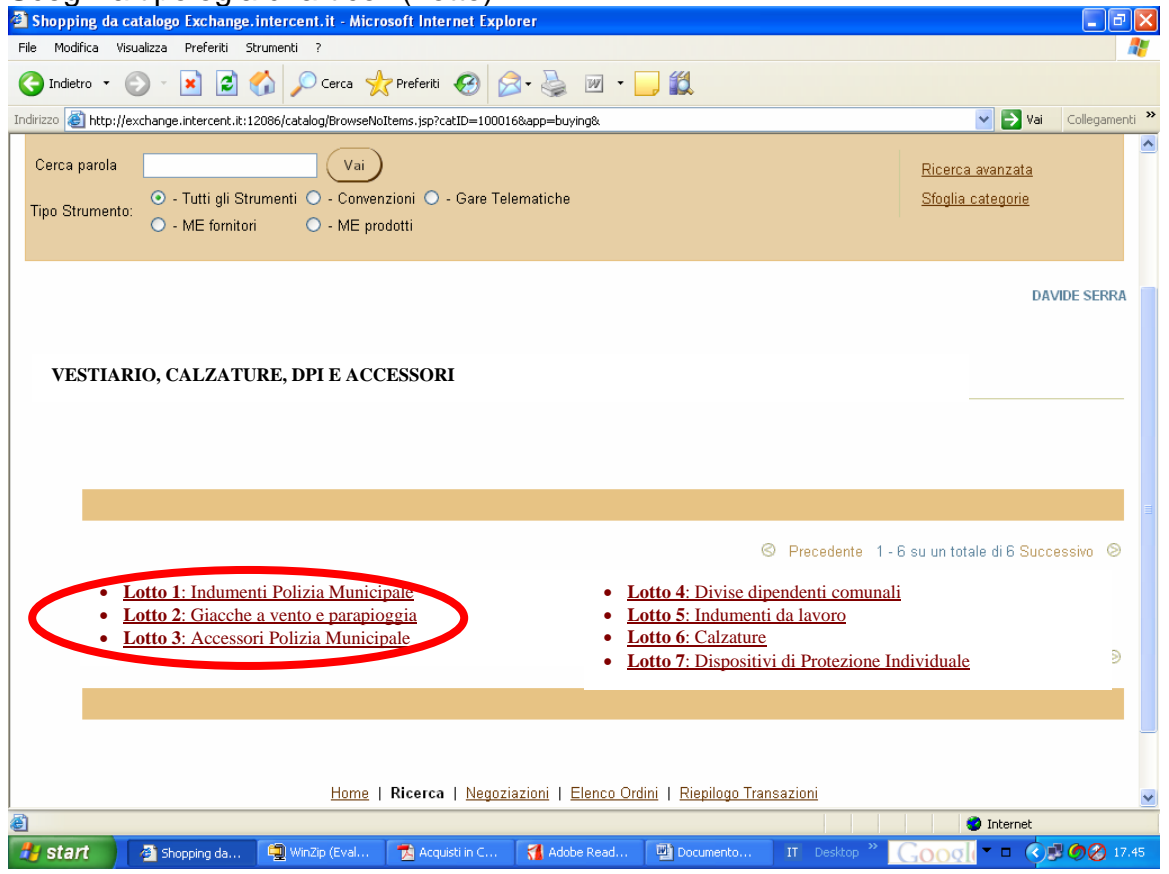

Seleziona la riga del catalogo e clicca *Aggiungi al Carrello* per confermare la tua scelta.

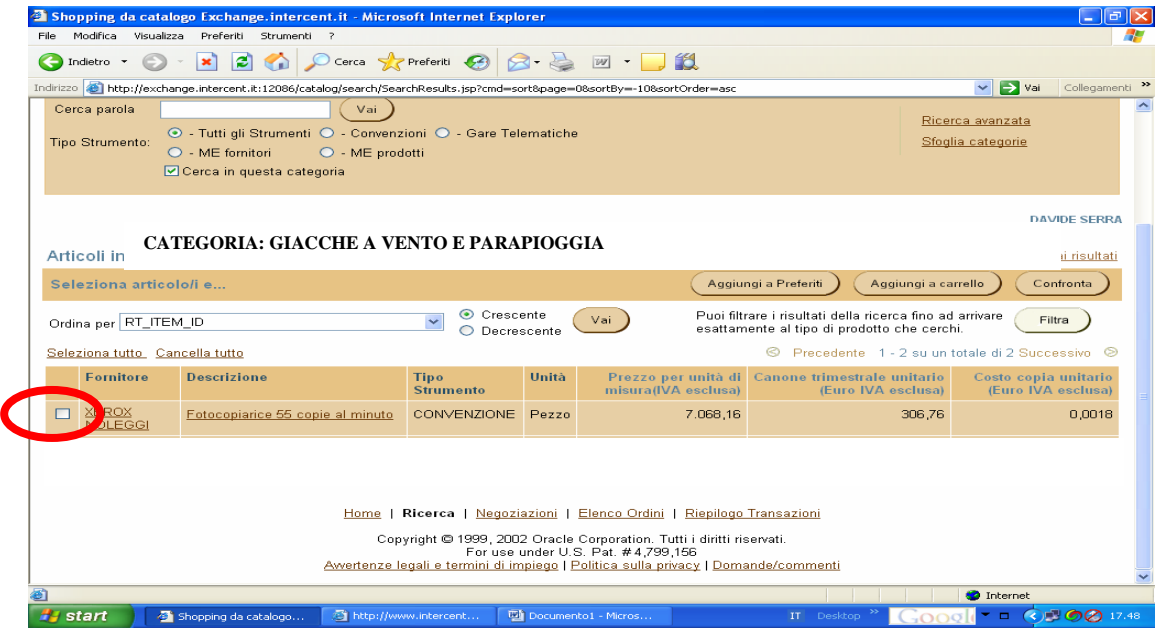

Nella casella quantità inserisci il valore presunta di spesa (Euro IVA esclusa) risultante dal Foglio di calcolo che tiene in considerazione la fornitura per un periodo non superiore a 4 anni.

Clicca *Continua*

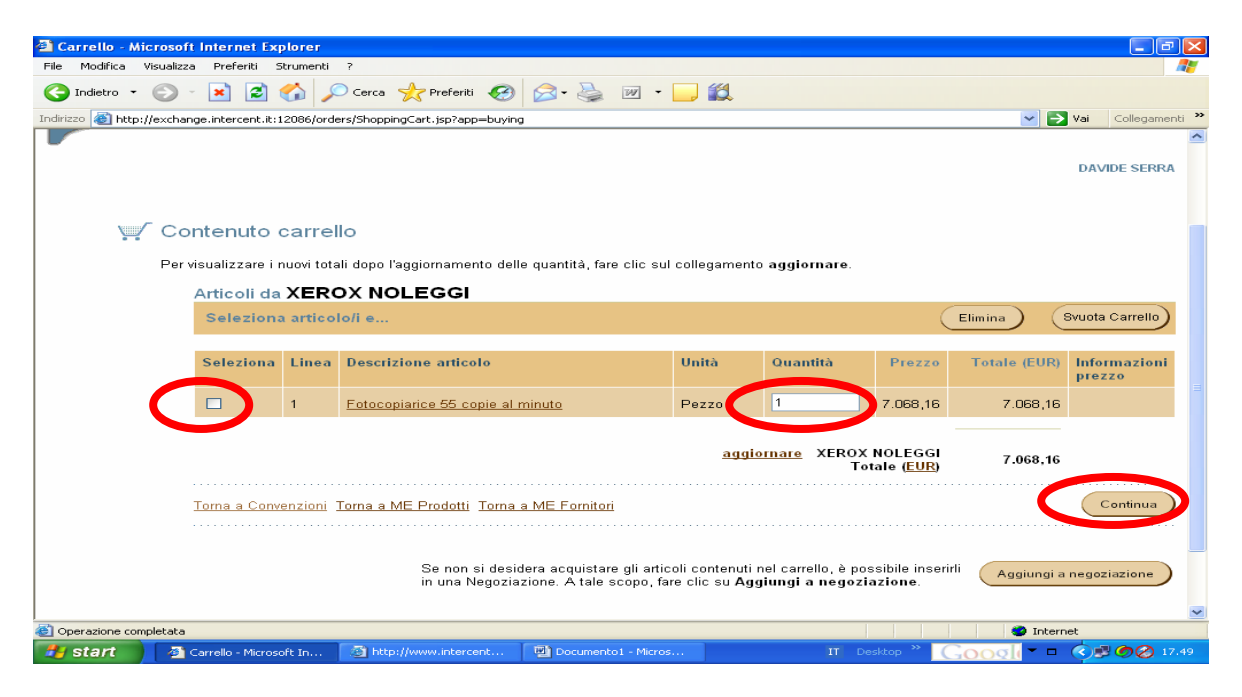

Valorizza il campo *Descrizione ordine* digitando un nome o un codice a tua scelta e che identificherà da questo momento in poi il tuo ordine.

Potrai, inoltre, cambiare gli indirizzi di Consegna e di Fatturazione. Clicca *Continua*

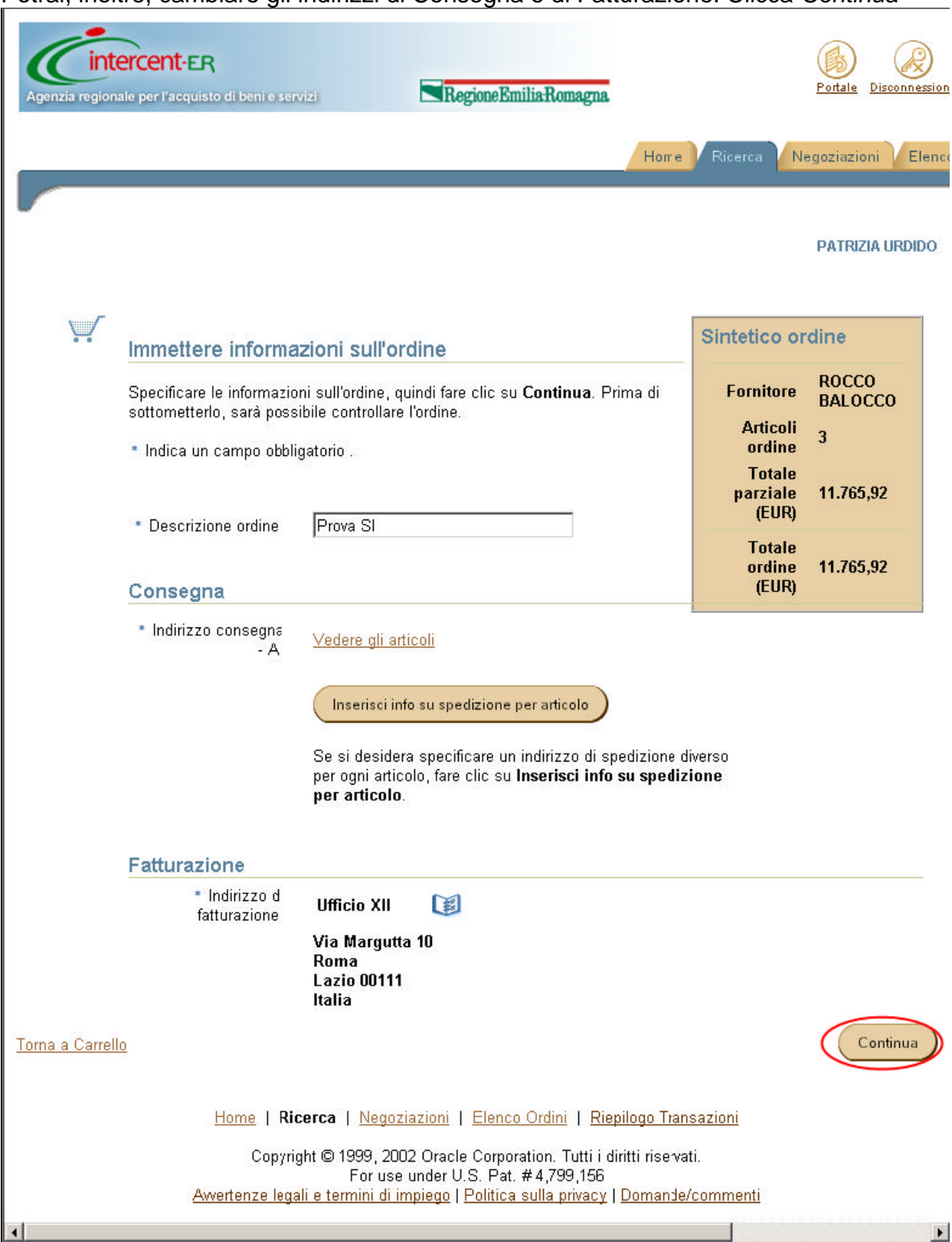

Per visualizzare le informazioni inserite clicca *Visualizza.* Clicca **Conferma** per sottomettere l'ordine al Fornitore.

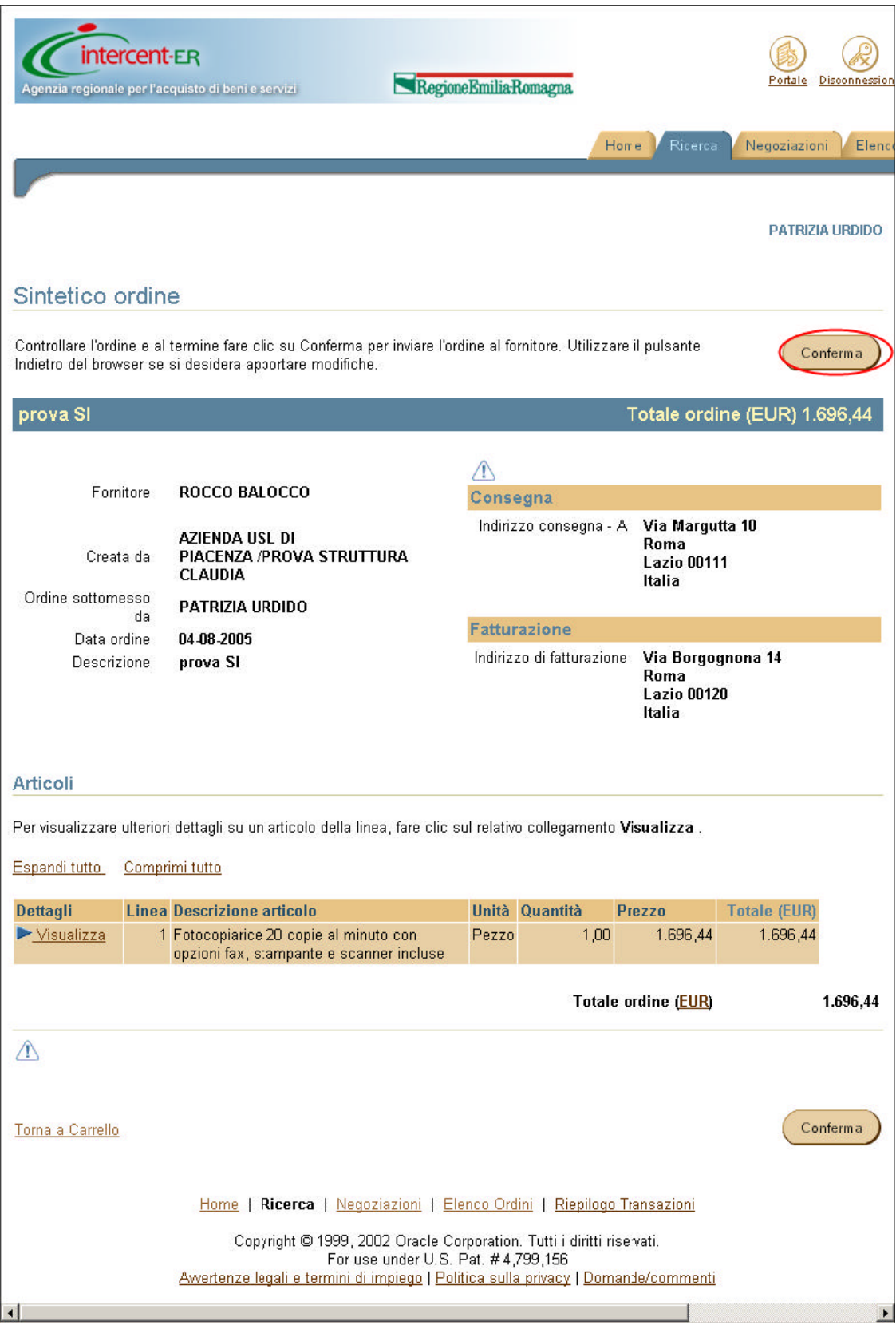

Il sistema ha creato un Ordinativo di Fornitura a cui viene associato un identificativo univoco. Per inviare il documento al Fornitore clicca *Cartella Documenti*.

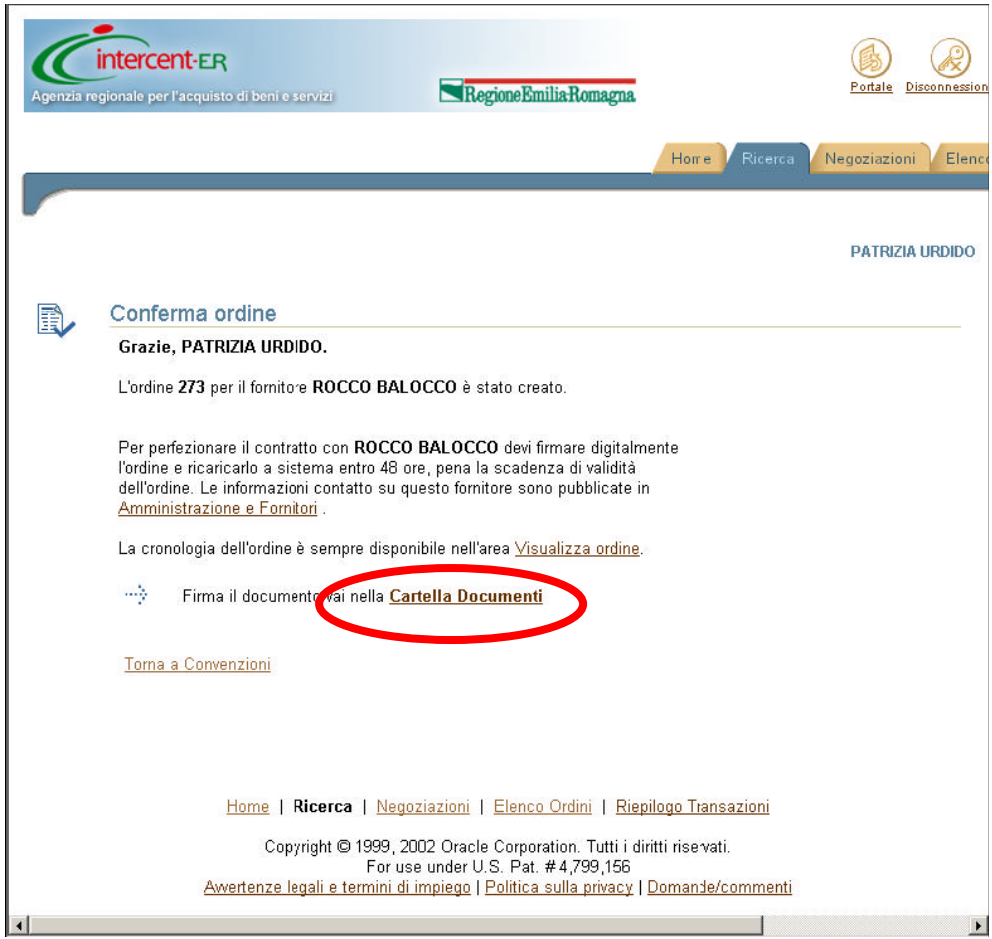

Seleziona nella sezione Tipo di documento, il campo Ordina clicca Vai.

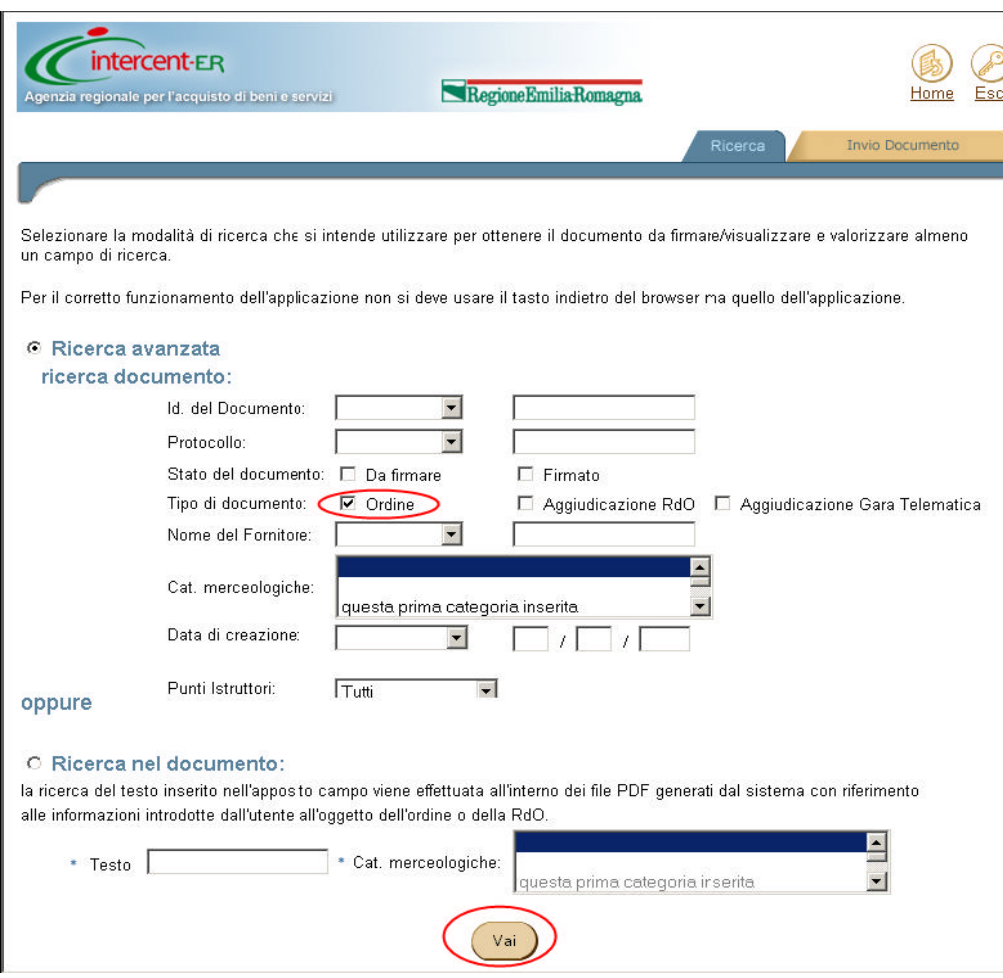

In questa pagina puoi visualizzare l'elenco dei documenti in formato PDF che sono nella tua Cartella. Clicca sull'icona verde per salvare il documento e clicca *Salva* per visualizzare il file clicca *Apri*

 $\mathbf{r}$ 

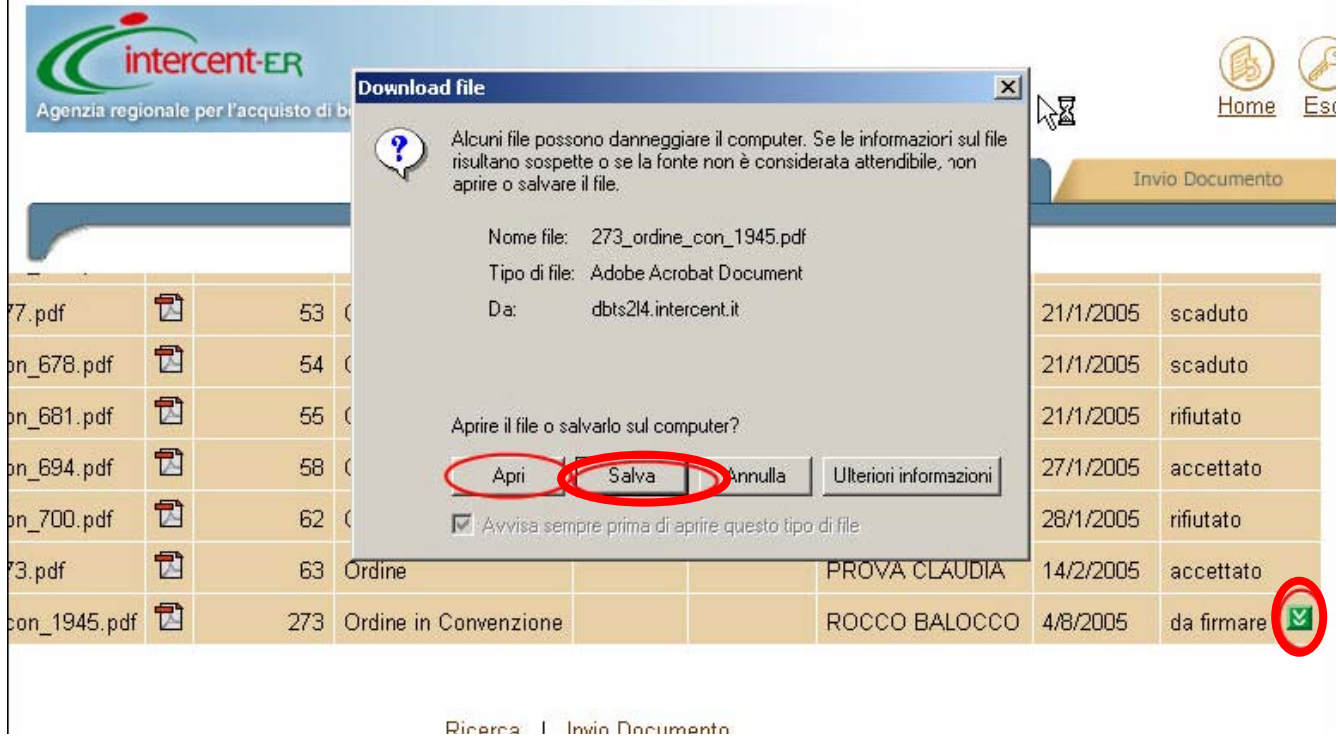

Ricerca: L. Invio Documento

Visualizzarai, quindi, la pagina successiva. Salva il documento sul tuo PC e se hai la firma digitale devi firmare il file ricordando di non modificare il nome che il Sistema gli ha attribuito. Se non hai la firma digitale devi stampare il file ed inviarlo al fornitore via Fax firmato dal Punto Ordinante.

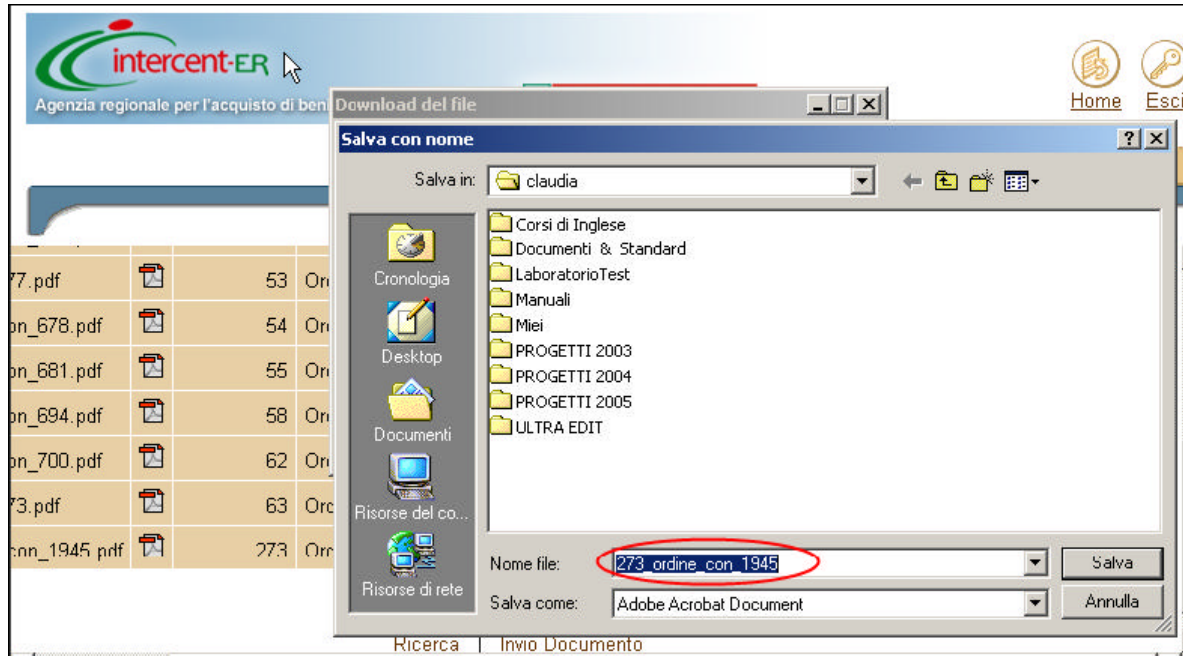

Rientra nel sistema, clicca su **cartella documenti** e poi su **Invio documento** (pulsante posizionato in alto a destra della pagina).

Devi attribuire un *Numero di protocollo interno* a tua scelta. Clicca Sfoglia per cercare l'ordinativo firmato digitalmente e clicca **Invia**.

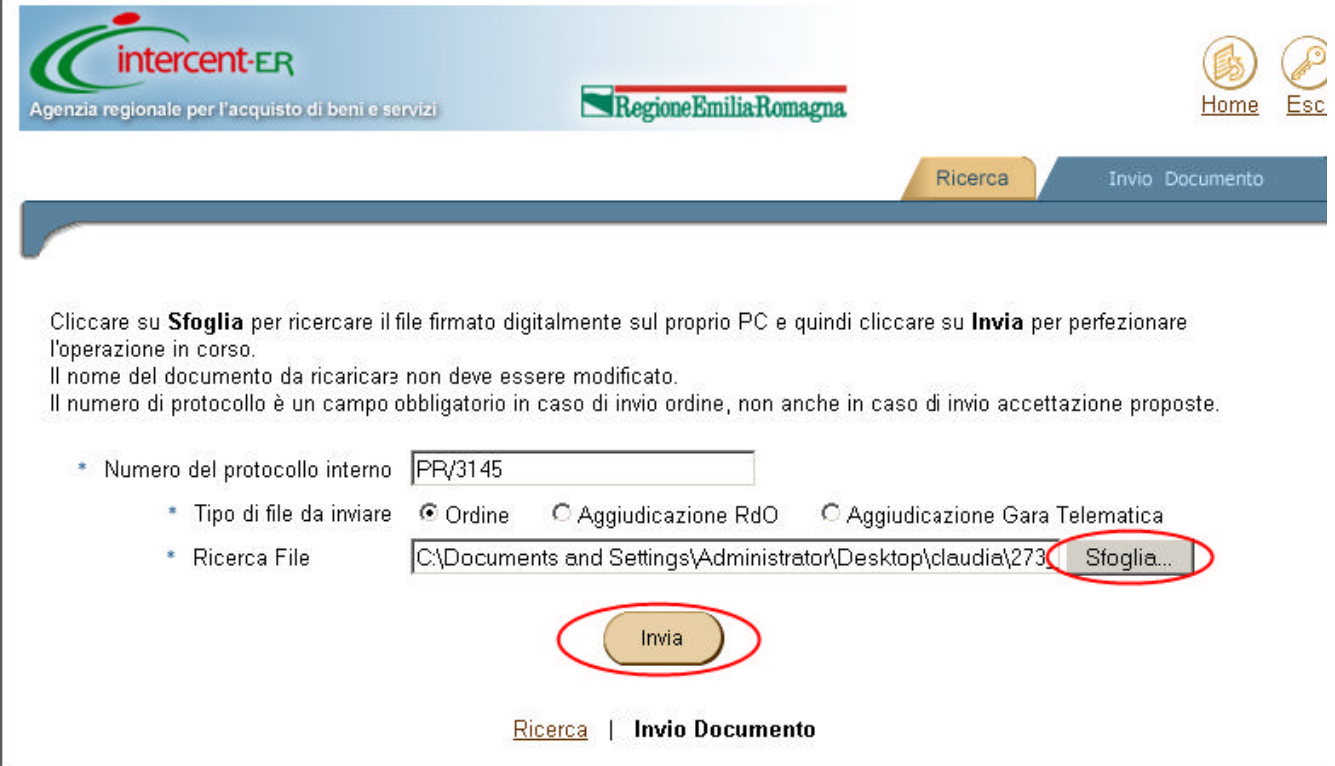

#### **Acquisti in Convenzione: Termine operazione di OdF**

Il sistema visualizza un messaggio di conferma dell'operazione effettuata. Puoi adesso scollegarti dal sistema.

Il tuo Ordine si trova ora nello Stato 'da accettare'.

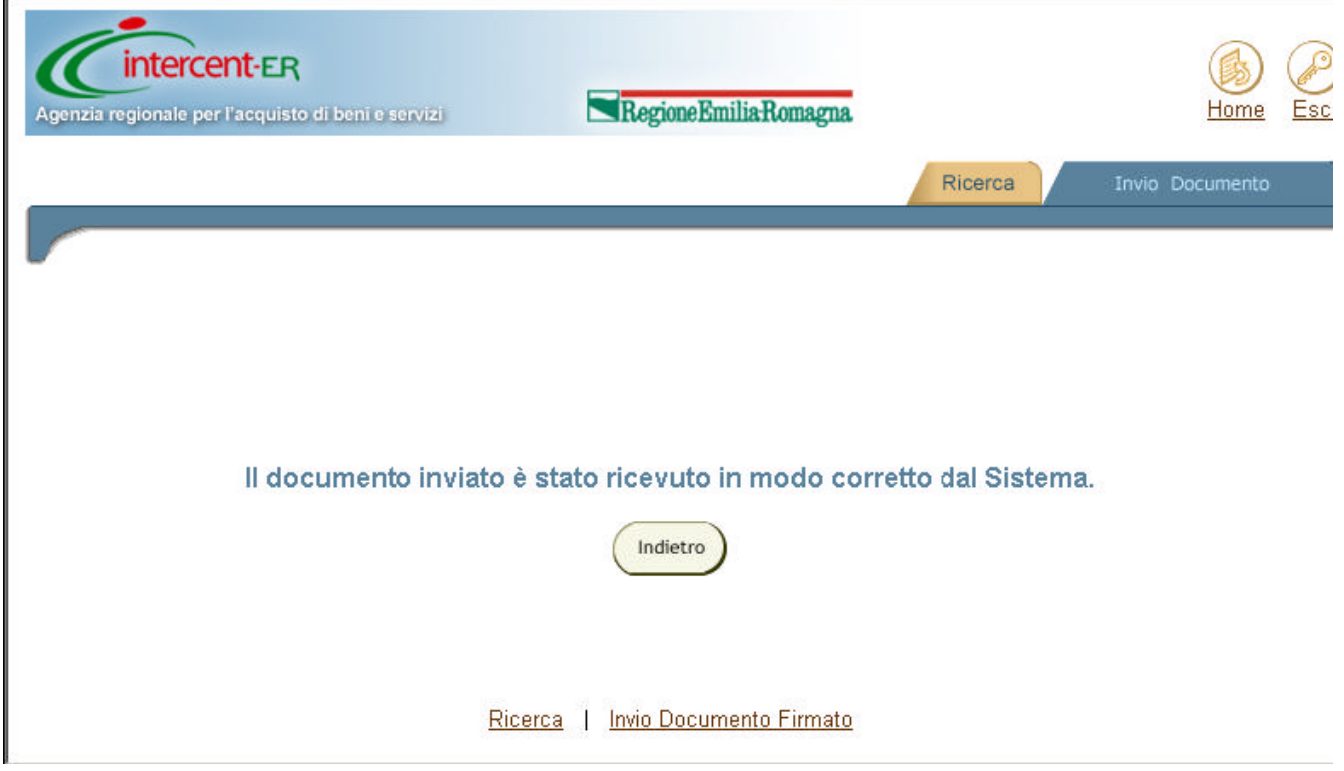

Il tuo Ordinativo di Fornitura è stato inviato al Fornitore. Il tuo Ordine si trova ora nello Stato 'da accettare'.

L'Ordine di Acquisto firmato passerà in visione al Fornitore, che potrà accettarlo o rifiutarlo (solo nei casi previsti dalla Convenzione).

Se vuoi seguire l'iter del tuo ordine puoi effettuare nuovamente il login al Sistema e nella cartella documenti potrai verificare lo stato dell'Ordinativo.

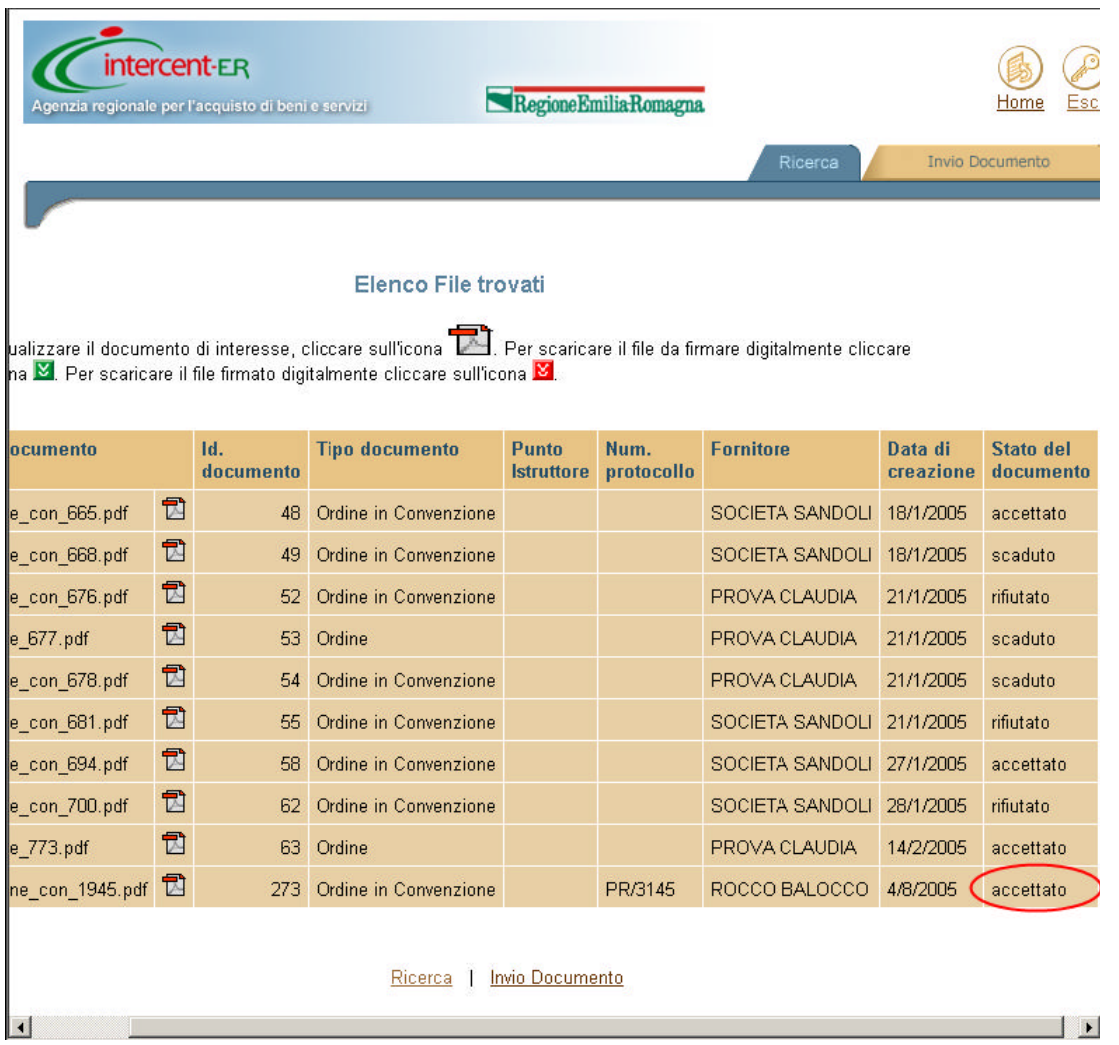

Se il Fornitore ha rifiutato l'Ordinativo troverai nella tua casella di posta la motivazione

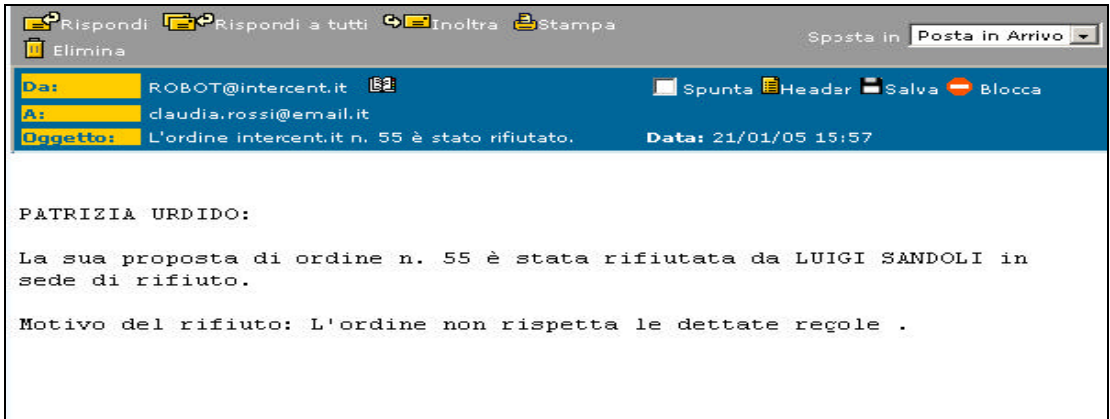